# **Installation VPN Shellfire PPTP**

# Windows Vista

Ce tutoriel te montre comment facilement installer ton VPN Shellfire du type PPTP sous Windows Vista.

## **Sommaire**

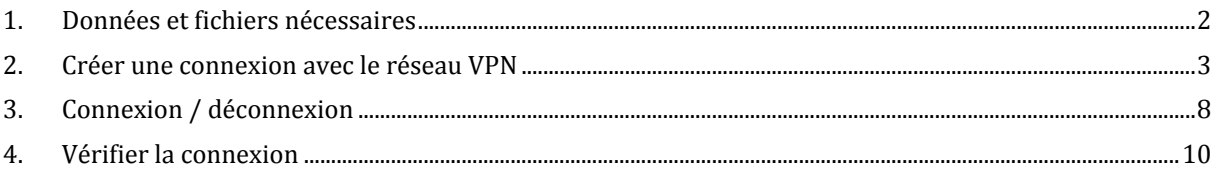

Internet:

http://www.shellfire.de hosting@shellfire.de

Geschäftsführung:

Florian Gattung Maximilian Behr Bankverbindung:

Deutsche Bank AG Deutsche Bahk AG<br>Konto: 40 11 714<br>BLZ: 500 700 24<br>IBAN: DE 876 007 002 404 011 714 00<br>BIC: DEUTDEDBFRA

# **1. Données et fichiers nécessaires**

L'installation d'une connexion PPTP sous Windows Vista est expliquée ci‐dessous.

Tu as besoin des données et des fichiers provenant du centre de service Shellfire sur la page "détails VPN":

- adresse du serveur
- ‐ nom d'utilisat eur
- ‐ mot de passe

"Adresse du serveur" désigne l'adresse du serveur Shellfire utilisé pour router ta connexion. Le nom d'utilisateur et le mot de passe sont utilisés pour ton authentification avec le serveur PPTP.

## **Indi ati c ons de navigation: comment trouver les détails VPN**

- www.shellfire.fr
- ‐ Connecte‐toi avec ton numéro de client ou ton adresse e‐mail et ton mot de passe
- ‐ Ouvre la barre grise "Ton centre de service"
- ‐ Clique sur ton numéro de VPN (sfxxxxx)
- ‐ Tes détails VPN seront charges et les données dont tu as besoin seront affichées.

**ttention:** Le nom d'utilisateur et le mot de passe pour ta connexion PPTP sont différents des données **A** dont tu te sers pour la connexion sur le site web Shellfire!

**ttention:** Si ton VPN ne se trouve pas en mode PPTP, il te faut d'abord changer le type de VPN dans **A** "Détails VPN" vers PPTP.

Internet:

http://www.shellfire.de hosting@shellfire.de

Geschäftsführung:

Florian Gattung Maximilian Behr Bankverbindung:

Deutsche Bank AG Konto: 40 11 714 BLZ: 500 700 24 IBAN: DE 876 007 002 404 011 714 00 **BIC: DEUTDEDBFRA** 

# **2. Créer une connexion avec le réseau VPN**

Pour créer une connexion L2TP-IPSec sous Windows Vista, aucun logiciel supplémentaire n'est nécessaire. Il te faut uniquement une connexion internet.

Procède de cette façon:

- 1) Démarrer Start 18
- 2) Réseau

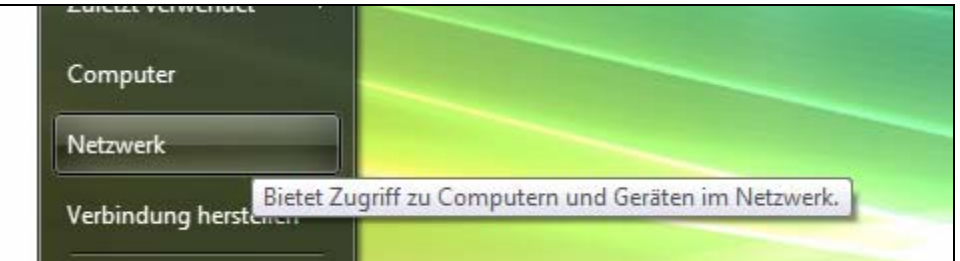

## 3) Centre réseau et partage

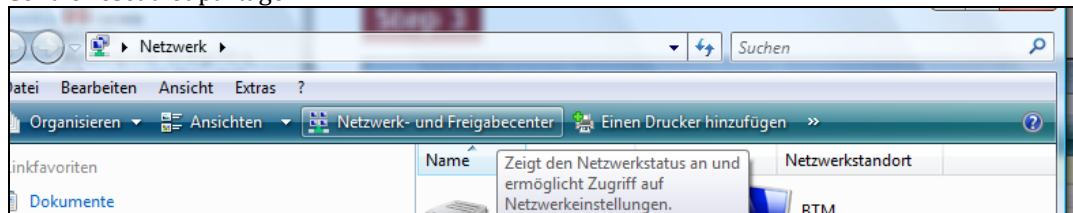

4) Configurer une connexion ou un réseau

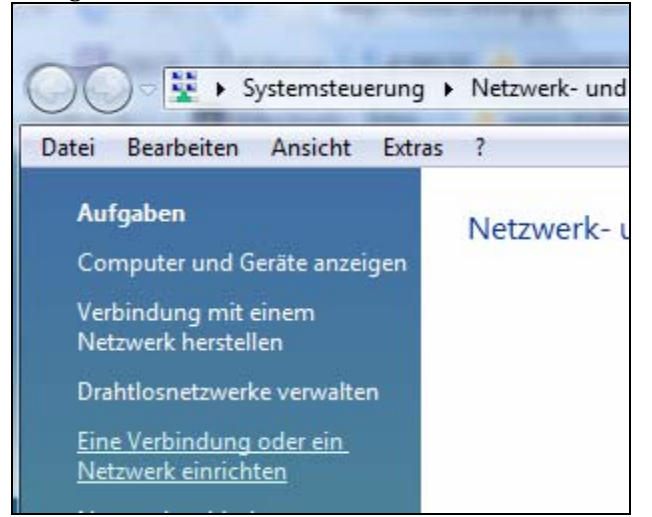

Internet:

#### Geschäftsführung:

Florian Gattung Maximilian Behr

#### Bankverbindung:

Deutsche Bank AG Leasent 2011 714<br>BLZ: 500 700 24<br>IBAN: DE 876 007 002 404 011 714 00 BIC: DEUTDEDBFRA

http://www.shellfire.de hosting@shellfire.de

5) En bas, clique sur "Connexion à vôtre espace de travail" et "Suivant"

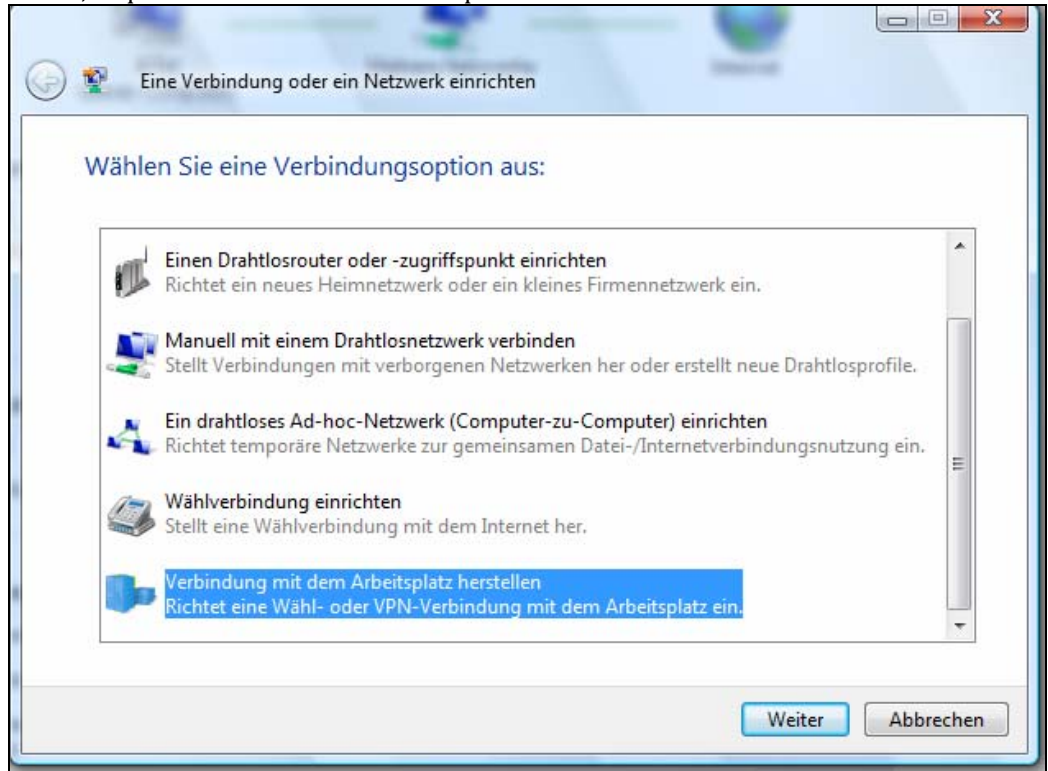

- 6) Si ton ordinateur te demande si tu souhaites utiliser une connexion existante, choisis "non, créer une nouvelle connexion".
- 7) Cliques sur "Utiliser ma connexion internet (VPN)"

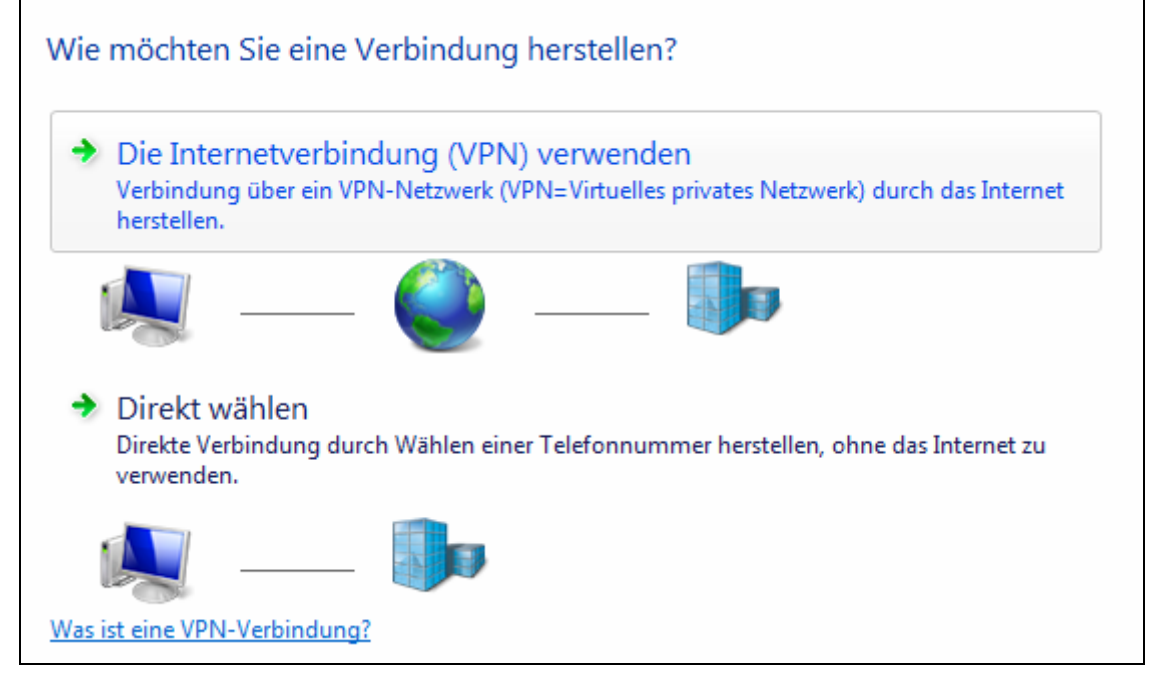

Internet:

http://www.shellfire.de

hosting@shellfire.de

Geschäftsführung:

Florian Gattung Maximilian Behr Bankverbindung:

Deutsche Bank AG Konto: 40 11 714 BLZ: 500 700 24 IBAN: DE 876 007 002 404 011 714 00 **RIC: DEUTDEDBERA** 

8) Dans le champ adresse internet: entre l'adresse du serveur du paragraphe 1 . Le "nom de la destination" est le nom de la connexion et il peut être librement choisi. **Veille à ce que l'option "ne pas me connecter maintenant" soit activée.** Clique sur "Suivant"

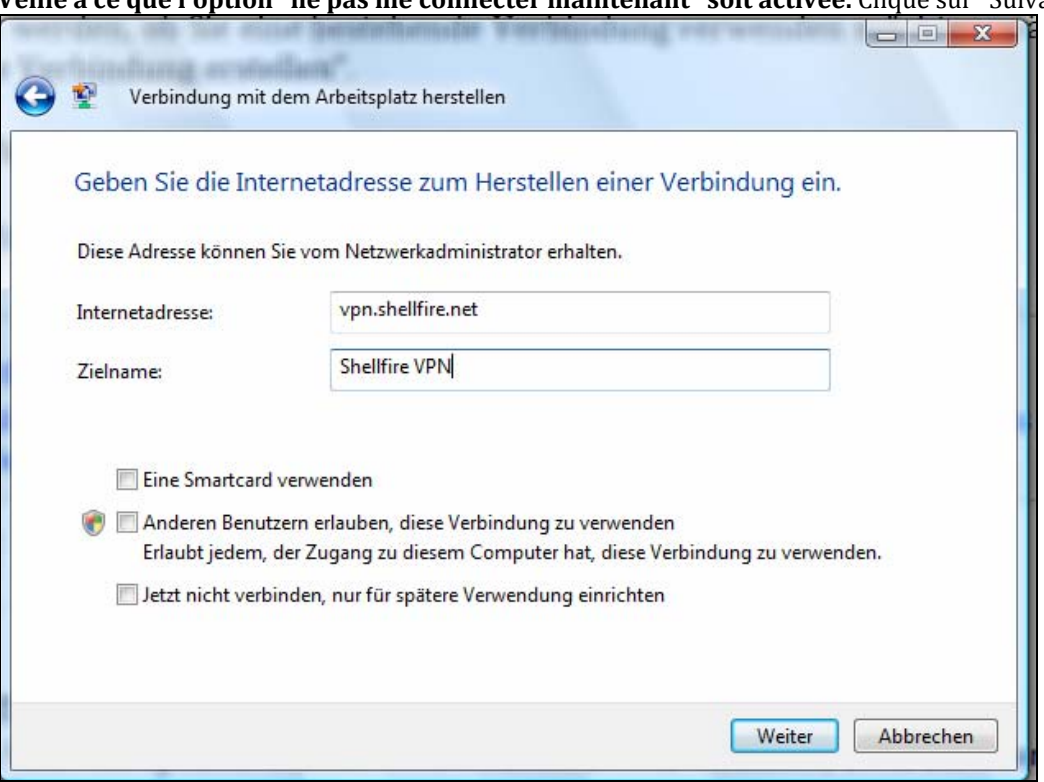

9) Entre le nom d'utilisateur et le mot de passe du paragraphe 1. Si tu le souhaites, tu peux "mémoriser le mot de passe". Clique sur "Créer".

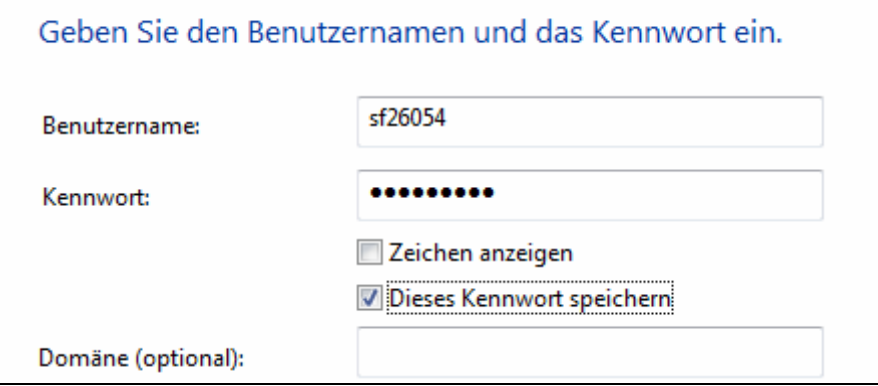

Internet:

http://www.shellfire.de

hosting@shellfire.de

Geschäftsführung:

Florian Gattung Maximilian Behr Bankverbindung:

Deutsche Bank AG Deutsche Bahk AG<br>Konto: 40 11 714<br>BLZ: 500 700 24<br>IBAN: DE 876 007 002 404 011 714 00<br>BIC: DEUTDEDBFRA 10) Tu es maintenant connecté.

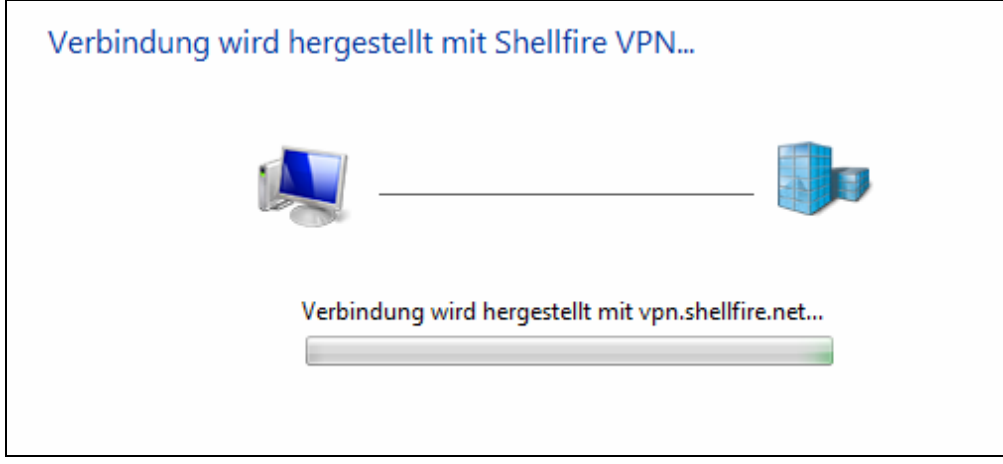

11) La connexion est établie. Clique sur "Terminer".

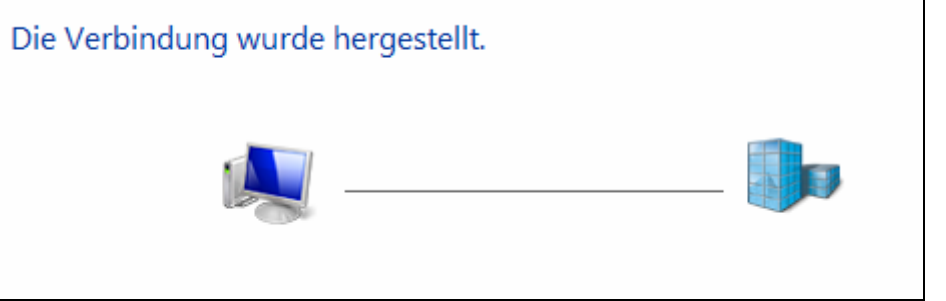

12) Comme emplacement du réseau, choisis "Lieu public"

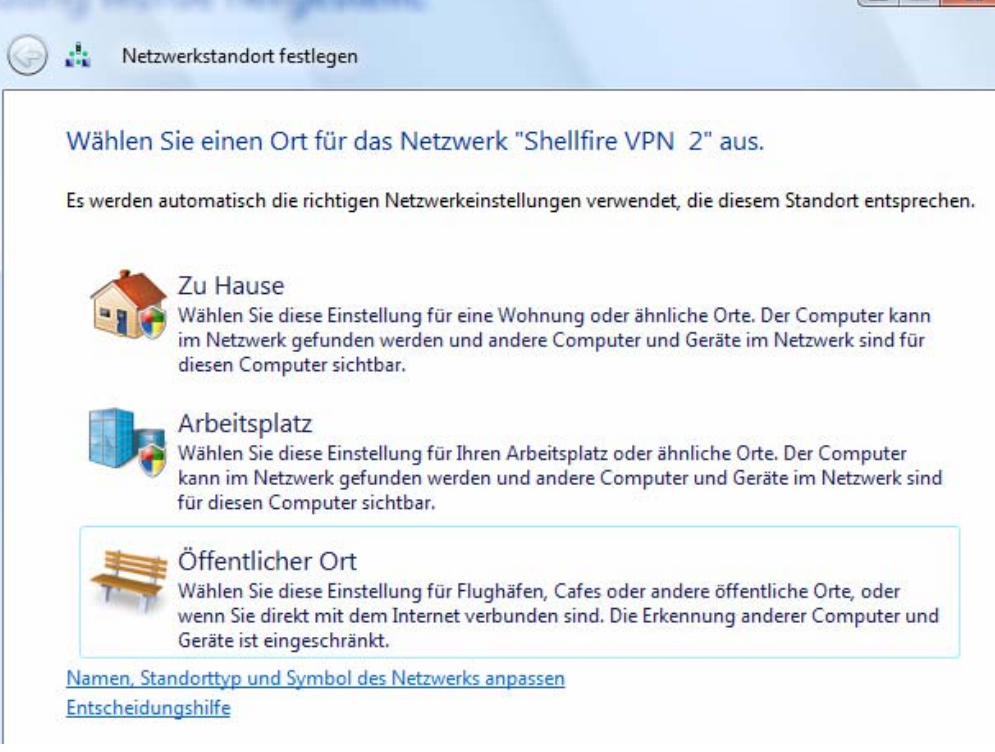

Internet:

http://www.shellfire.de hosting@shellfire.de

#### Geschäftsführung:

Florian Gattung Maximilian Behr

#### Bankverbindung:

Deutsche Bank AG<br>Konto: 40 11 714<br>BLZ: 500 700 24<br>IBAN: DE 876 007 002 404 011 714 00<br>BIC: DEUTDEDBFRA

**Les Latin X** 

## 13) Voilà - clique "Terminer"

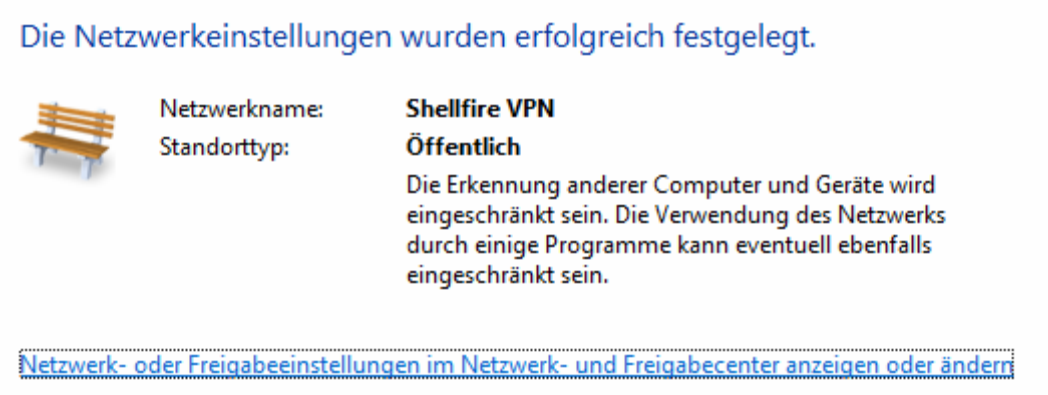

Internet:

http://www.shellfire.de<br>hosting@shellfire.de

Geschäftsführung:

Florian Gattung<br>Maximilian Behr

Bankverbindung:

Deutsche Bank AG<br>Konto: 40 11 714<br>BLZ: 500 700 24<br>IBAN: DE 876 007 002 404 011 714 00<br>BIC: DEUTDEDBFRA

# **3. Connexion / déconnexion**

Après un redémarrage ou après une déconnexion internet, la connexion vers le réseau VPN est en général interrompue et doit être réactivée.

Pour te connecter, suis les instructions suivantes:

18

1) Démarrer Start

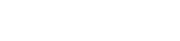

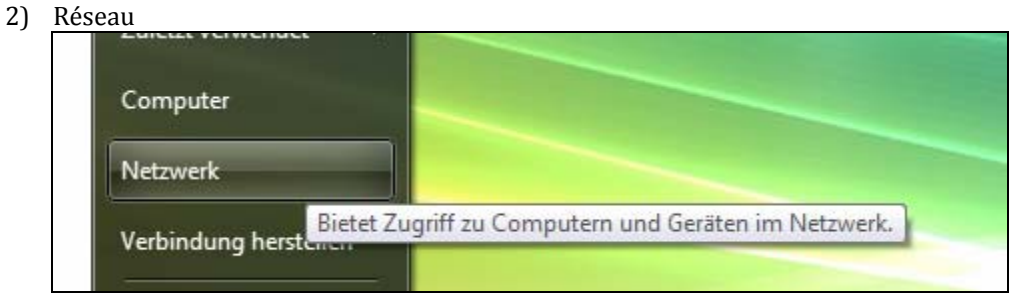

## 3) Centre réseau et partage

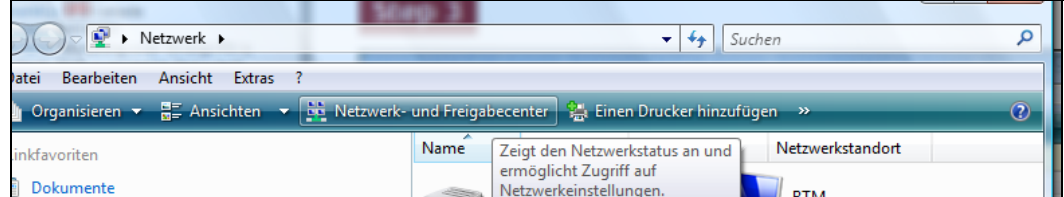

### 4) Gérer les connexions réseau

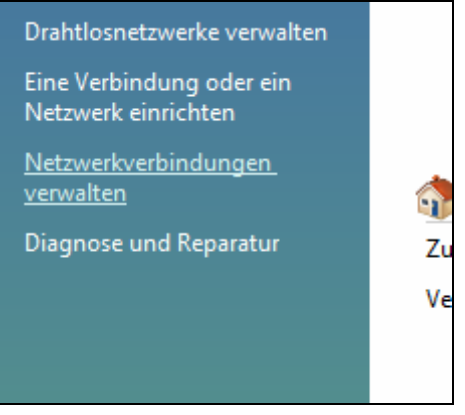

Internet:

Geschäftsführung:

Florian Gattung Maximilian Behr

#### Bankverbindung:

Deutsche Bank AG Leasent 2011 714<br>BLZ: 500 700 24<br>IBAN: DE 876 007 002 404 011 714 00 BIC: DEUTDEDBFRA

http://www.shellfire.de hosting@shellfire.de

5) Tu peux te connecter en double‐cliquant la connexion ou en la cliquant du bouton droit. Ici, tu peux "Connecter" et "Déconnecter".

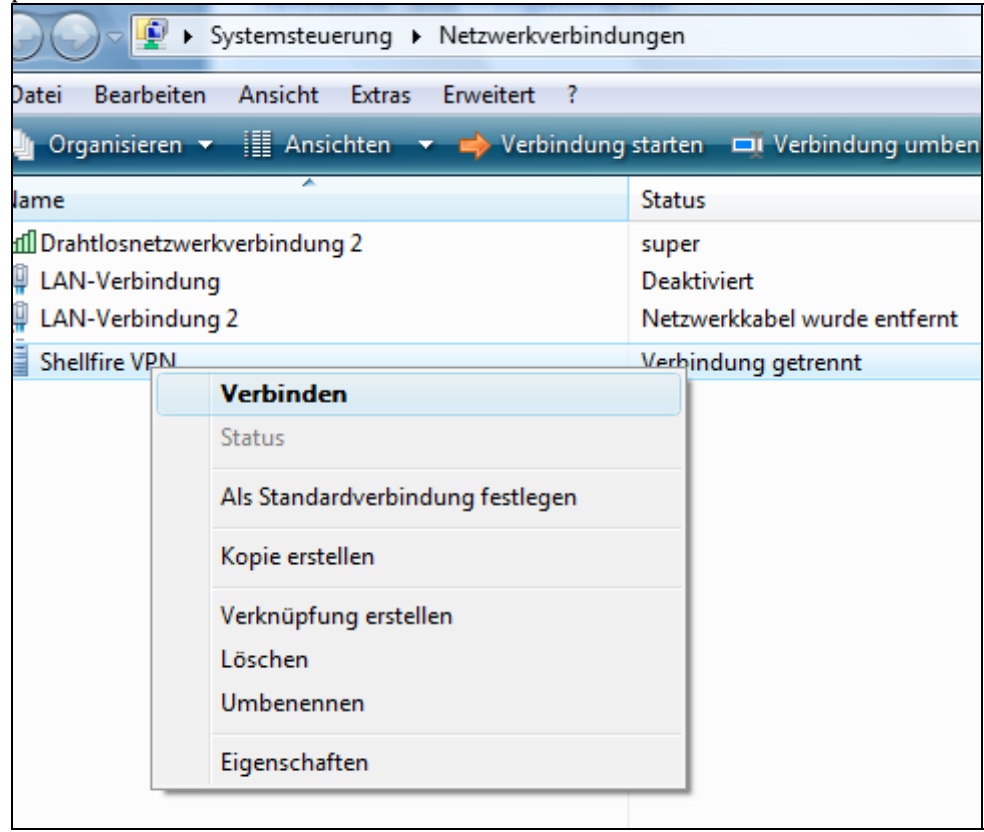

6) Voilà, ta connexion est prête!

Internet:

http://www.shellfire.de hosting@shellfire.de

Geschäftsführung:

Florian Gattung<br>Maximilian Behr

Bankverbindung:

Deutsche Bank AG<br>Konto: 40 11 714<br>BLZ: 500 700 24<br>IBAN: DE 876 007 002 404 011 714 00<br>BIC: DEUTDEDBFRA

## **4. Vérifier la connexion**

Si tu es bien connecté au serveur VPN Shellfire, tu reçois une nouvelle adresse IP.

Tu peux le vérifier facilement en suivant les instructions ci‐dessous.

- 1) Vérifie que tu sois bien déconnecté du réseau VPN.
- 2) Visite le site http://www.mon-ip.com/ et note bien ton adresse IP

Votre adresse IP est : 123.123.123.123

3) Connecte‐toi au réseau VPN

Votre adresse IP est :  $111.111.111.111$ 

4) Mets à jour le site http://www.mon-ip.com/ et note à nouveau ton adresse IP.

Dans cet exemple, la première adresse IP est 123.123.123.123 et la deuxième 111.111.111.111. Les deux adresses sont différentes, donc la connexion a bien fonctionnée. Si tu vois deux fois la même adresse, contacte notre support.

Internet:

http://www.shellfire.de hosting@shellfire.de

Geschäftsführung:

Florian Gattung Maximilian Behr Bankverbindung:

Deutsche Bank AG Konto: 40 11 714<br>BLZ: 500 700 24 IBAN: DE 876 007 002 404 011 714 00 BIC: DEUTDEDBFRA